## ACTUALIZACIÓN DATOS DEL PERFIL DE USUARIOEN LA PLATAFORMA ADFI

INFOGEX S.A.S

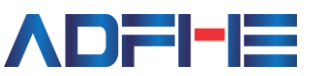

## **ACTUALIZACIÓN DATOS DEL PERFIL DE USUARIO**

Para proceder a la actualización de usuario en lo correspondiente a mi perfil cada uno de los usuarios institucionales (ordenador del gasto / rector - auxiliar administrativo / pagador) lo deberá realizar de la siguiente manera:

Diligenciara su usuario y contraseña habitual de acuerdo a como corresponda para cada usuario a través del siguiente link:<https://boyaca.adfi.com.co/>

Una vez ingresa al Sistema Administrativo y Financiero ADFI, se dirigirá a la parte superior izquierda donde encontrará la opción de consulta denominada *nuevo versionamiento*, una vez en esta interfaz de consulta el usuario Institucional

evidenciara en la parte superior izquierda el icono  $\Box$  el cual representa menú general dará clic en este y se dirigirá a la opción *mi perfil* y dará clic en la opción *información* donde ubicara la siguiente información a registrar, tenga en cuenta editar y registrar la información de manera correcta y solo diligencie los campos indicados:

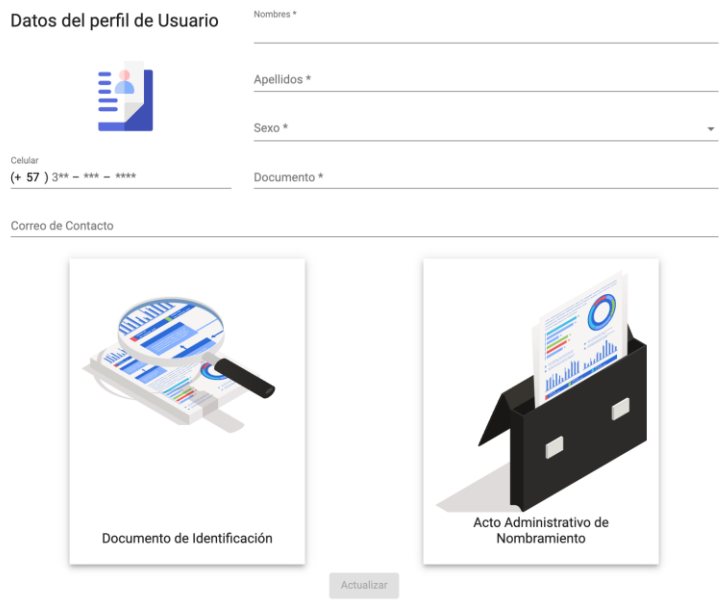

DESARROLLO, SOPORTE Y SERVICIO INTEGRAL DE TECNOLOGÍAS DE LA INFORMACIÓN Y COMUNICACIONES – INFOGEX S.A.S Avenida Universitaria N° 45 – 102 Oficina 104 Tunja – Boyacá / Tel: +57 7452923 – 7471193 - Cel: 3163554130 – 3046055033 Página web: [www.mesaayuda.com](http://www.mesaayuda.com/) / Mesa de Ayuda para envío de requerimientos[: https://adfi.mesaayuda.com/](https://adfi.mesaayuda.com/) Email para asesoría por video por Google Meet[: plataformaadfi@gmail.com](mailto:plataformaadfi@gmail.com)

*Sistema Integrado de información Administrativa y Financiera* 

**Nombres\*:** del usuario de acuerdo a como corresponda su información y escritura por defecto encontrara que esta información ya esta diligenciada solo si es necesario compleméntela o edítela, si no siga a los siguientes campos.

**Apellidos\*:** del usuario de acuerdo a como corresponda su información y escritura por defecto encontrara que esta información ya esta diligenciada solo si es necesario compleméntela o edítela, si no siga a los siguientes campos.

**Sexo\*:** seleccione la opción según corresponda de la lista desplegable.

**Celular:** diligencie la información con caracteres numéricos tenga en cuenta que deberá digitar los 10 dígitos de su teléfono móvil el tres (3) sombreado evidenciado al diligenciar la información es un indicativo para que tenga en cuenta que su numero debe iniciar por (3), el indicativo (+57) corresponde al código postal de Colombia.

**Documento:** diligencie únicamente los caracteres numéricos correspondientes a su documento de identificación.

**Correo de contacto:** al tratarse de un dato netamente informativo tenga en cuenta que si usted diligencia un correo electrónico distinto al Institucional no es un canal oficial de notificación, los canales oficiales de notificaciones corresponden al correo electrónico institucional asignado para cada rol según corresponda.

En los iconos documento de identificación y acto administrativo de nombramiento el usuario deberá cargar en documento PDF legible previamente escaneado y guardado en su ordenador según corresponda en cada caso el documento asociado con un peso del mismo no mayor al indicado al momento de cargar el documento, tenga en cuenta:

- Para el caso del documento de identificación deberá estar en una sola pagina por ambas caras.
- Para el caso del acto administrativo de nombramiento deberá estar escaneado en su totalidad la paginas que comprendan este documento.

Finalmente, el usuario dará clic en la opción *Actualizar* una vez esta se evidencie de color azul puesto que se activará con el diligenciamiento completo y correcto de la información seguido de la confirmación de la información dando clic en la opción *Guardar*.

Tenga en cuenta que si su usuario o rol corresponde a actualización realizada durante la presente vigencia 2021 encontrara que esta información ya se

DESARROLLO, SOPORTE Y SERVICIO INTEGRAL DE TECNOLOGÍAS DE LA INFORMACIÓN Y COMUNICACIONES – INFOGEX S.A.S Avenida Universitaria N° 45 – 102 Oficina 104 Tunja – Boyacá / Tel: +57 7452923 – 7471193 - Cel: 3163554130 – 3046055033 Página web: [www.mesaayuda.com](http://www.mesaayuda.com/) / Mesa de Ayuda para envío de requerimientos[: https://adfi.mesaayuda.com/](https://adfi.mesaayuda.com/) Email para asesoría por video por Google Meet[: plataformaadfi@gmail.com](mailto:plataformaadfi@gmail.com)

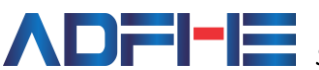

*Sistema Integrado de información Administrativa y Financiera* 

encuentra actualizada, sin embargo, deberá verificara que corresponda a la fecha a sus datos Institucionales.

En el siguiente link podrá consultar el video correspondiente a PROCESO DE SOCIALIZACIÓN Y CAPACITACIÓN PLATAFORMA ADMINISTRATIVA Y FINANCIERA ADFI,<https://www.youtube.com/watch?v=UyOiE4xmQU8> en donde encontrará a partir de la hora:1 y el minuito:36 el paso a paso para el diligenciamiento de esta información.

DESARROLLO, SOPORTE Y SERVICIO INTEGRAL DE TECNOLOGÍAS DE LA INFORMACIÓN Y COMUNICACIONES – INFOGEX S.A.S Avenida Universitaria N° 45 – 102 Oficina 104 Tunja – Boyacá / Tel: +57 7452923 – 7471193 - Cel: 3163554130 – 3046055033 Página web: [www.mesaayuda.com](http://www.mesaayuda.com/) / \_\_ Mesa de Ayuda para envío de requerimientos[: https://adfi.mesaayuda.com/](https://adfi.mesaayuda.com/) Email para asesoría por video por Google Meet[: plataformaadfi@gmail.com](mailto:plataformaadfi@gmail.com)